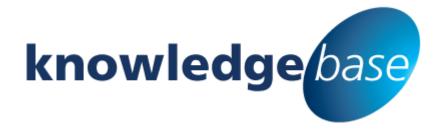

Your free source of essential SharePoint know-how from Combined Knowledge

## Create a Timed Query Rule with a Promoted Result

By Jacqueline Mulcahy

Relevant to SharePoint Foundation, Standard and Enterprise and Office 365

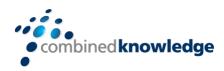

www.combined-knowledge.com

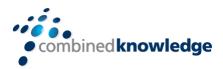

## **Table of Content**

#### Contents

| TABLE OF CONTENT                                                                      | 1 |
|---------------------------------------------------------------------------------------|---|
| WHAT IS A TIMED QUERY RULE AND PROMOTED RESULT?                                       |   |
| LEVELS AND PERMISSIONS FOR QUERY RULES                                                |   |
|                                                                                       |   |
| Search service application levelSearch service application level in SharePoint online |   |
| Site collection level                                                                 |   |
| Site level                                                                            | 5 |
| CREATE THE OUERY RULE                                                                 | 6 |

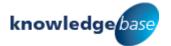

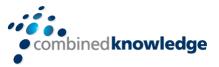

# What is a Timed Query Rule and Promoted Result?

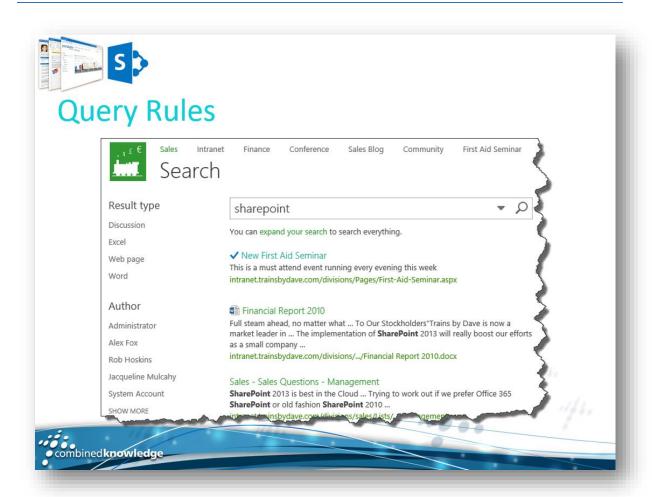

Without using any custom code, Search service application administrators, site collection administrators, and site owners can help searches respond to the intent of users by creating *query rules*. In a query rule, you specify conditions and correlated actions. When a query meets the conditions in a query rule, the search system performs the actions specified in the rule to improve the relevance of the search results, such as by narrowing results or changing the order in which results are displayed. For example, a query rule condition could be that a term in a query matches a particular term in a SharePoint term set, or that a query is frequently performed on a particular result source in a search system, such as videos. When the query rule condition is satisfied, a correlated action could be to show a specific item at the top of the search results.

You can configure query rules for one or more result sources, and you can specify the time period during which the query rule is active. Let's say you have a page which is detailing a special event which is running this week, and you want to promote the event for the duration.

This white paper details the steps to follow to create a query which will execute whenever a user performs a search, using any search term, and promoting a specified document to the top of the search results. The query will execute for a specified period of time.

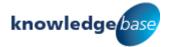

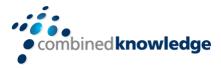

### **Levels and Permissions for Query Rules**

| When you create a query rule at this level | You must have this permission            | The query can be used in                                                             |
|--------------------------------------------|------------------------------------------|--------------------------------------------------------------------------------------|
| Search service application                 | Search service application administrator | All site collections in web applications that consume the Search service application |
| Site collection                            | Site collection administrator            | All sites in the site collection                                                     |
| Site                                       | Site owner                               | The site                                                                             |

To add or edit a query rule, you must go to the **Manage query rules** page. Depending on the level at which you are creating the query rule, use one of the following procedures to go to the **Manage query rules** page.

#### **Search service application level**

- 1. Verify that the user account that performs this procedure is an administrator for the Search service application.
- 2. In Central Administration, in the **Application Management** section, click **Manage service applications**.

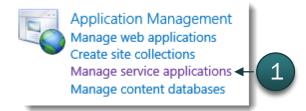

3. Click the Search service application to which you want to add query rules.

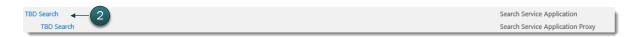

4. On the Search Administration page for the Search service application, in the Quick Launch, in the **Queries and Results** section, click **Query Rules**.

Queries and Results
Authoritative Pages
Result Sources
Query Rules
Query Client Typ
Search Schema
Query Suggestions
Search Dictionaries
Search Result Removal

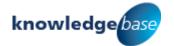

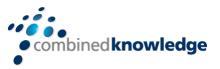

#### Search service application level in SharePoint online

- 1. Verify that the user account that performs this procedure is a site collection administrator.
- 2. Click the **Admin** link in the SharePoint Admin Center
- 3. Select **SharePoint** from the list.

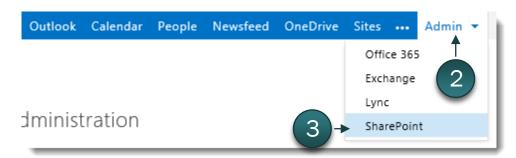

4. Select **Search** from the Quick Launch on the left.

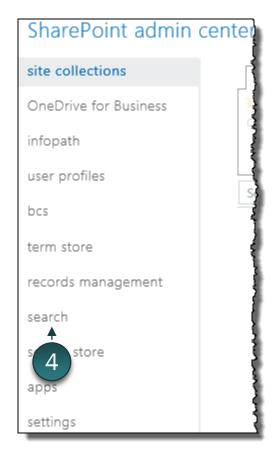

5. Click *Manage Query Rules* on the *Search Administration* page.

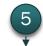

Manage Query Rules

Create and modify query rules to promote important results, show blocks of additional results, and even fine-tune ranking.

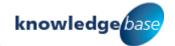

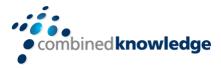

#### Site collection level

- 6. Verify that the user account that performs this procedure is a site collection administrator.
- 7. Click to access the **Settings** menu for the site collection, click **Site Settings**.
- 8. On the **Site Settings** page, in the **Site Collection Administration** section, click **Search Query Rules**.

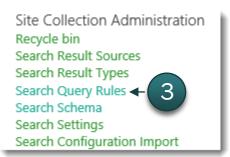

#### Site level

- 9. Verify that the user account that performs this procedure is a member of the Owners group for the site.
- 10. Click to access the **Settings** menu for the site, click **Site Settings**.
- 11. On the **Site Settings** page, in the **Site Administration** section, click **Query Rules**.

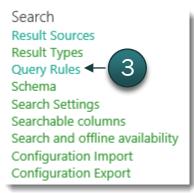

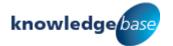

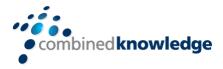

#### Create the Query Rule

- 12. On the **Manage Query Rules** page, in the **Select a Result Source** list, select the Result Source you wish to run the query on, such as **Local SharePoint Results** (System).
- 13. Any previously defined queries for the selected result source are displayed.
- 14. Click **New Query Rule**.

Use query rules to conditionally promote important results, show blocks of additional results, and even tune ranking. Chan may take several seconds to take effect, but you can test immediately with Test a Query below. Note that dictionaries may several minutes to update. Learn more about query rules. For what context do you want to configure rules? Local SharePoint Results (Syste All User Segments ✓ All Topic Categories V New Query Rule | Order Selected Rules Test a Query.. find rules that fire for a query Conditions Actions Defined for this site collection (1) New starter policy Add Promoted Results Query Matches Keyword Exactly New starter company policy company policies; new; new starter document Query Contains Action Term 11/04/2014 Keywords: company policies; new;

- 15. In the **General Information** section enter a **Rule name**.
- 16. In the Context section, under Query Conditions, click Remove Condition.

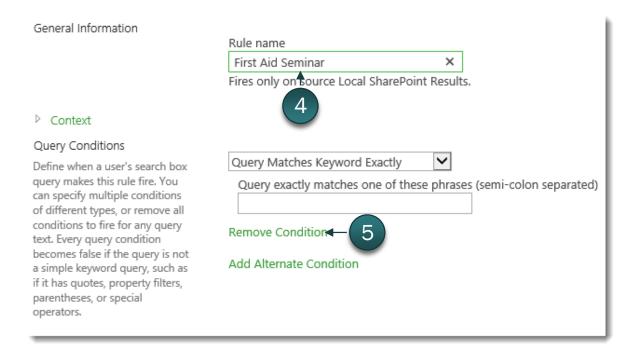

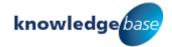

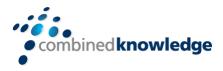

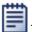

results, these blocks can be

The query condition fields are removed. This query will fire on any query text.

#### 17. In the Actions section click Add Promoted Result.

General Information Rule name First Aid Seminar Fires only on source Local SharePoint Results. Context Query Conditions This rule fires on any query text. Define when a user's search box query makes this rule fire. You Add Condition can specify multiple conditions of different types, or remove all conditions to fire for any query text. Every query condition becomes false if the query is not a simple keyword query, such as if it has quotes, property filters, parentheses, or special operators. Actions Promoted Results When your rule fires, it can enhance search results in three Add Promoted Result ◆ ways. It can add promoted Result Blocks results above the ranked results. Add Result Block It can also add blocks of additional results. Like normal Change ranked results by changing the query

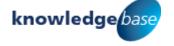

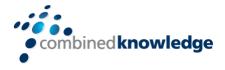

- 18. In the **Add Promoted Result** dialog, enter a *Title*.
- 19. Type in or paste the **URL** of the item you wish to promote.
- 20. Optionally add a **Description** for the Promoted Result.
- 21. Click *Save*.

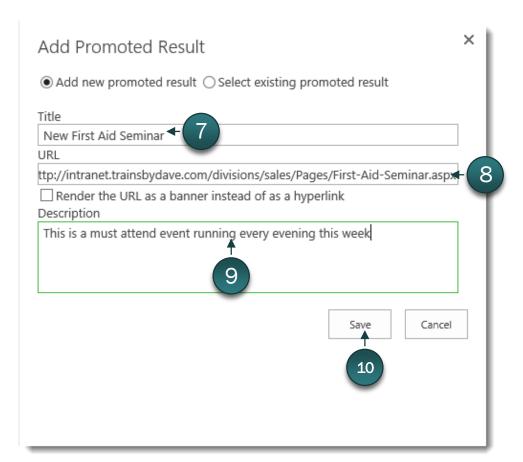

Back on the Add Query Rule page, verify that the new query rule has been created and is listed in the Actions section.

#### Actions Promoted Results When your rule fires, it can 1 ✓ New First Aid Seminar edit remove enhance search results in three ways. It can add promoted Add Promoted Result results above the ranked results. It can also add blocks of Result Blocks additional results. Like normal Add Result Block results, these blocks can be promoted to always appear Change ranked results by changing the query above ranked results or ranked so they only appear if highly relevant. Finally, the rule can change ranked results, such as tuning their ordering. Publishing

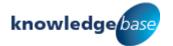

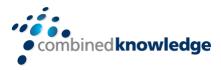

- 22. Expand the **Publishing** section to set up the schedule for when the rule should run.
- 23. Select the Start Date.
- 24. Select the *End Date*.

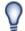

You can also optionally set a Review Date and assign a Contact to review the rule.

#### 25. Click *Save*.

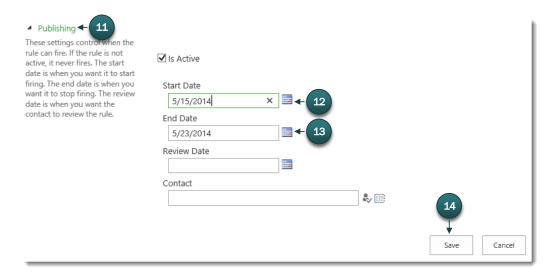

You will be returned to the Manage Query Rules page, check that the new rule is listed under the Defined for this Site/Site Collection section.

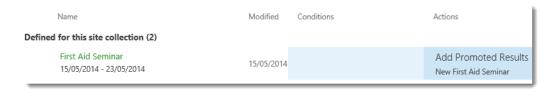

Test the query by navigating to the Home page and searching for any word. The promoted result you created should be at the top of the search results page.

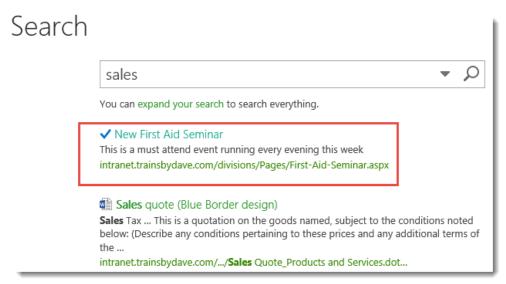

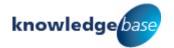

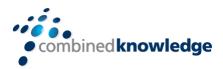

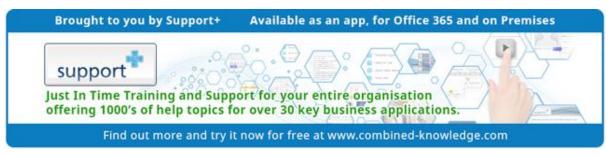

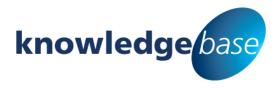

Your free source of essential SharePoint know-how from Combined Knowledge

Find more SharePoint tips, whitepapers and guides, plus a wide range of training courses, webinars and events at: www.combined-knowledge.com

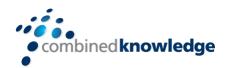

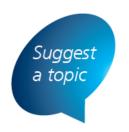

If you have a suggested topic you would like to see covered in a whitepaper like this one, drop us an email:

solutions@combined-knowledge.com

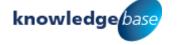